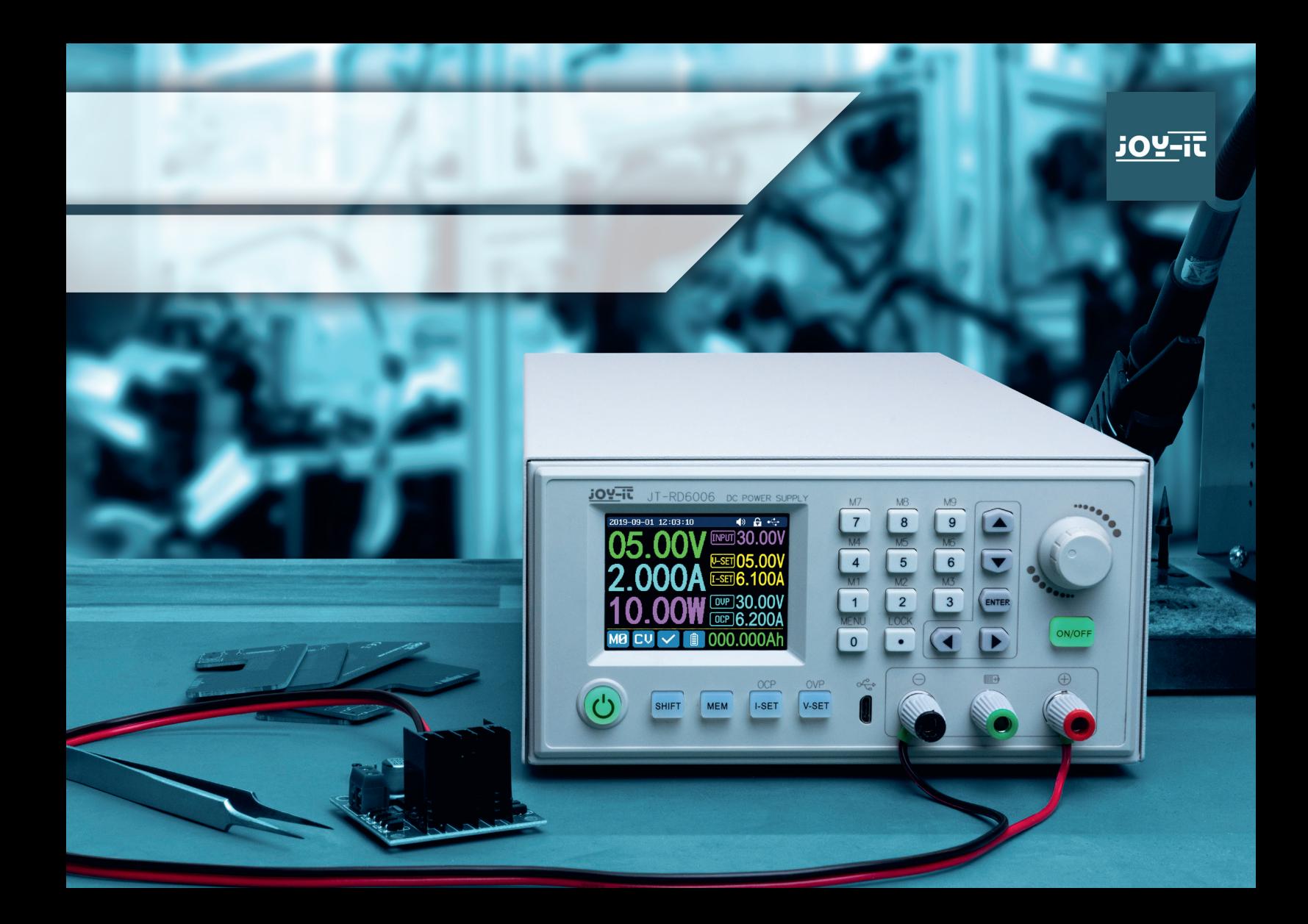

## **INHALTSVERZEICHNIS**

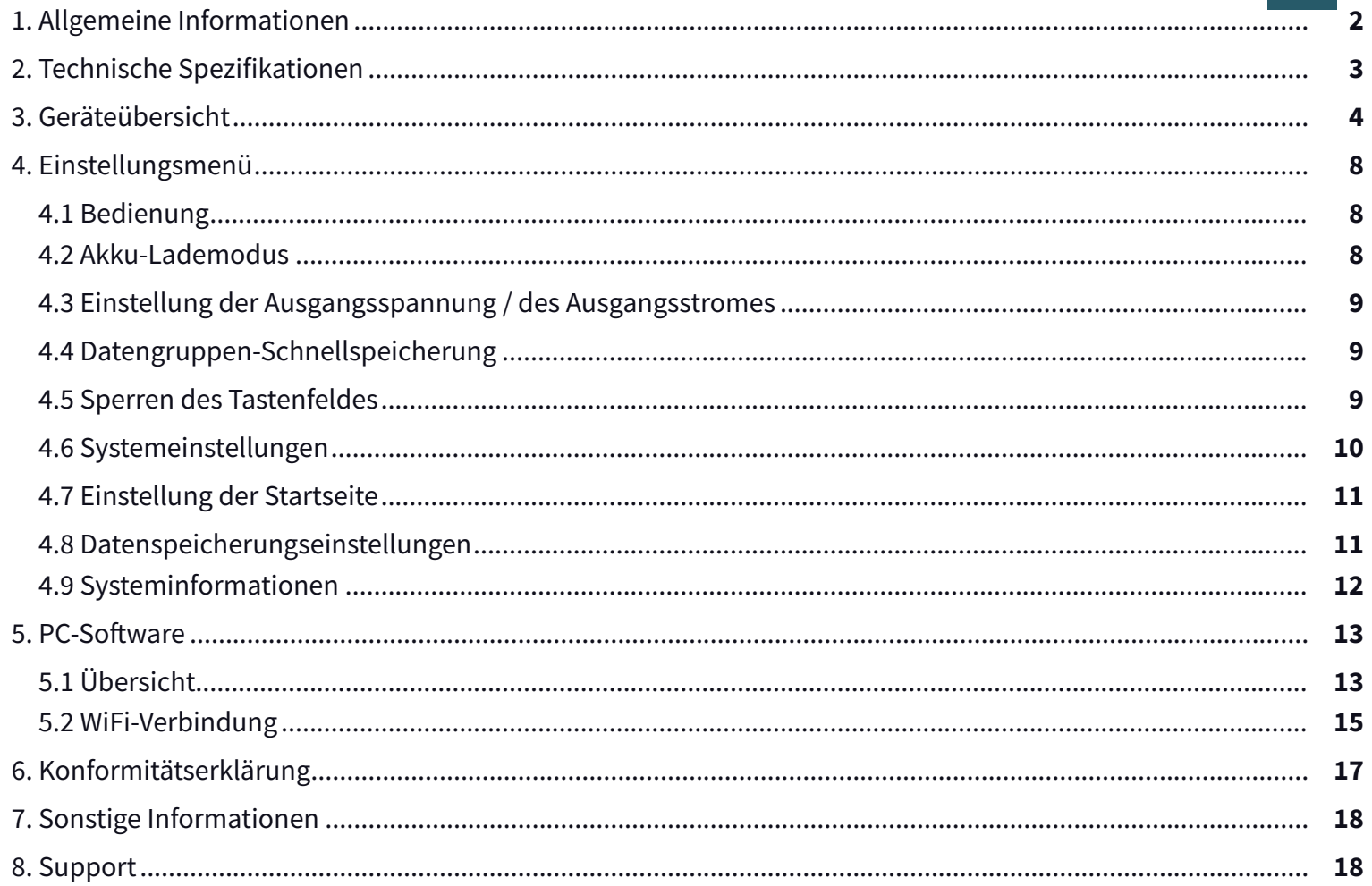

## **1. ALLGEMEINE INFORMATIONEN**

Lieber Kunde,

vielen Dank, dass Sie sich für unser Produkt entschieden haben. Im Folgenden haben wir aufgelistet, was bei der Inbetriebnahme zu beachten ist. Sollten Sie während der Verwendung unerwartet auf Probleme stoßen, so können Sie uns selbstverständlich gerne kontaktieren.

Das RD6000-C ist ein Labornetzgerät, welches in verschiedenen Betriebsarten (z. B. Konstantstrom- oder Konstantspannungsbetrieb) genutzt werden kann. Durch das Tastenfeld, sowie den Druck- und Drehencoder, gestaltet sich die Bedienung des Netzgerätes besonders komfortabel. Zusätzlich können mit Hilfe des Tastenfeldes bis zu neun Einstellungen gespeichert und geladen werden. Das hochauflösende 2,4" Farbdisplay stellt alle wichtigen Informationen übersichtlich dar. Die USB-Schnittstelle und eine optionale WiFi-Schnittstelle ermöglichen das Gerät über den PC oder mit einer App von mobilen Geräten aus zu betreiben.

**ACHTUNG!** Schließen Sie keine induktiven Lasten an das Gerät an. Wenn Sie dennoch induktive Lasten anschließen<br>
mächten müssen Sie das Labernetzserät vor rückfließenden Strämen schützen Andernfalls kännen Schäden am Gerät möchten, müssen Sie das Labornetzgerät vor rückfließenden Strömen schützen. Andernfalls können Schäden am Gerät nicht ausgeschlossen werden.

## **2. TECHNISCHE SPEZIFIKATIONEN**

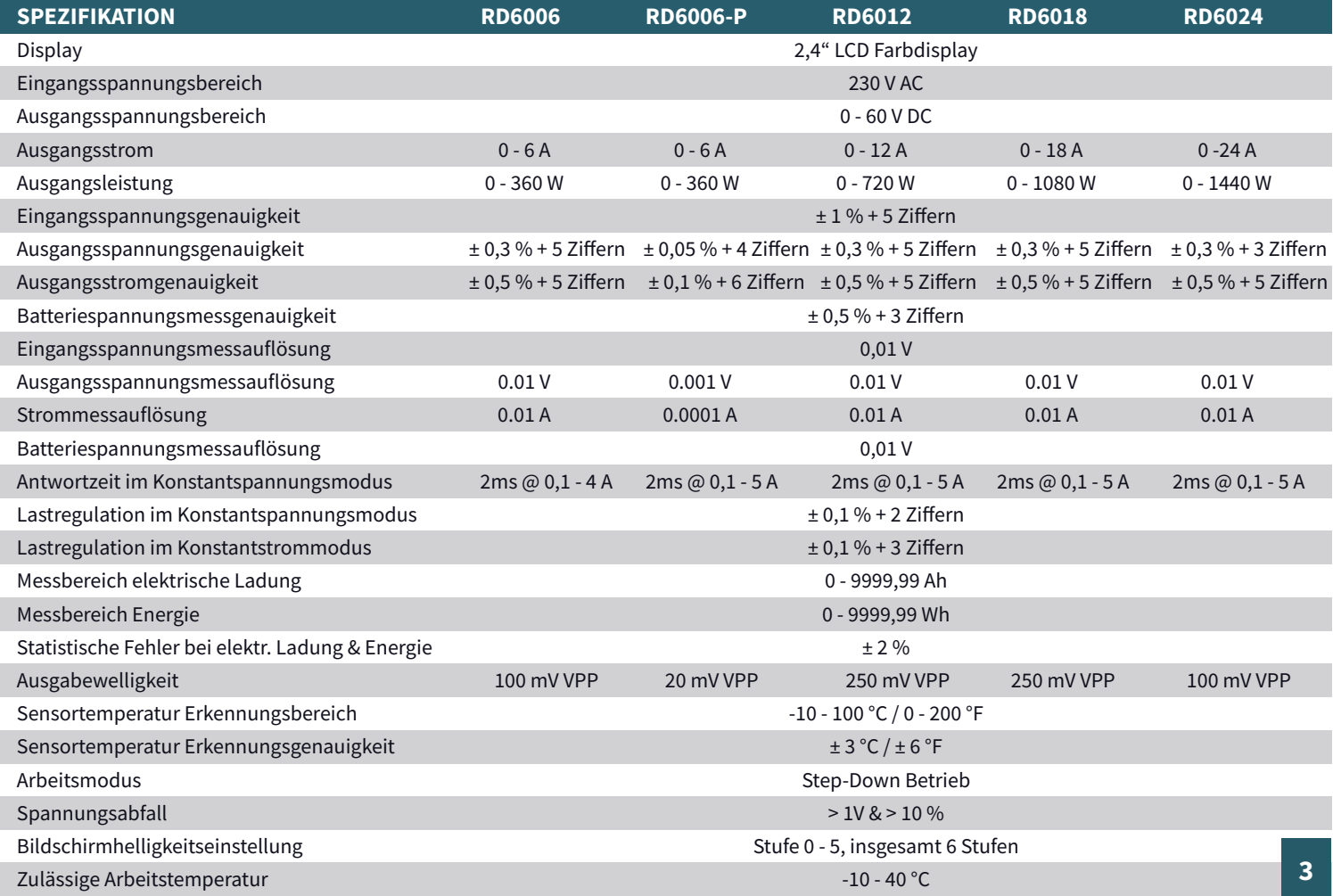

## **3. GERÄTEÜBERSICHT**

In diesem Kapitel erläutern wir Ihnen die verschiedenen Bedienelemente des Gerätes, damit Sie sich mit dem Betrieb des Labornetzgerätes vertraut machen können und ein sicherer Betrieb gewährleistet ist.

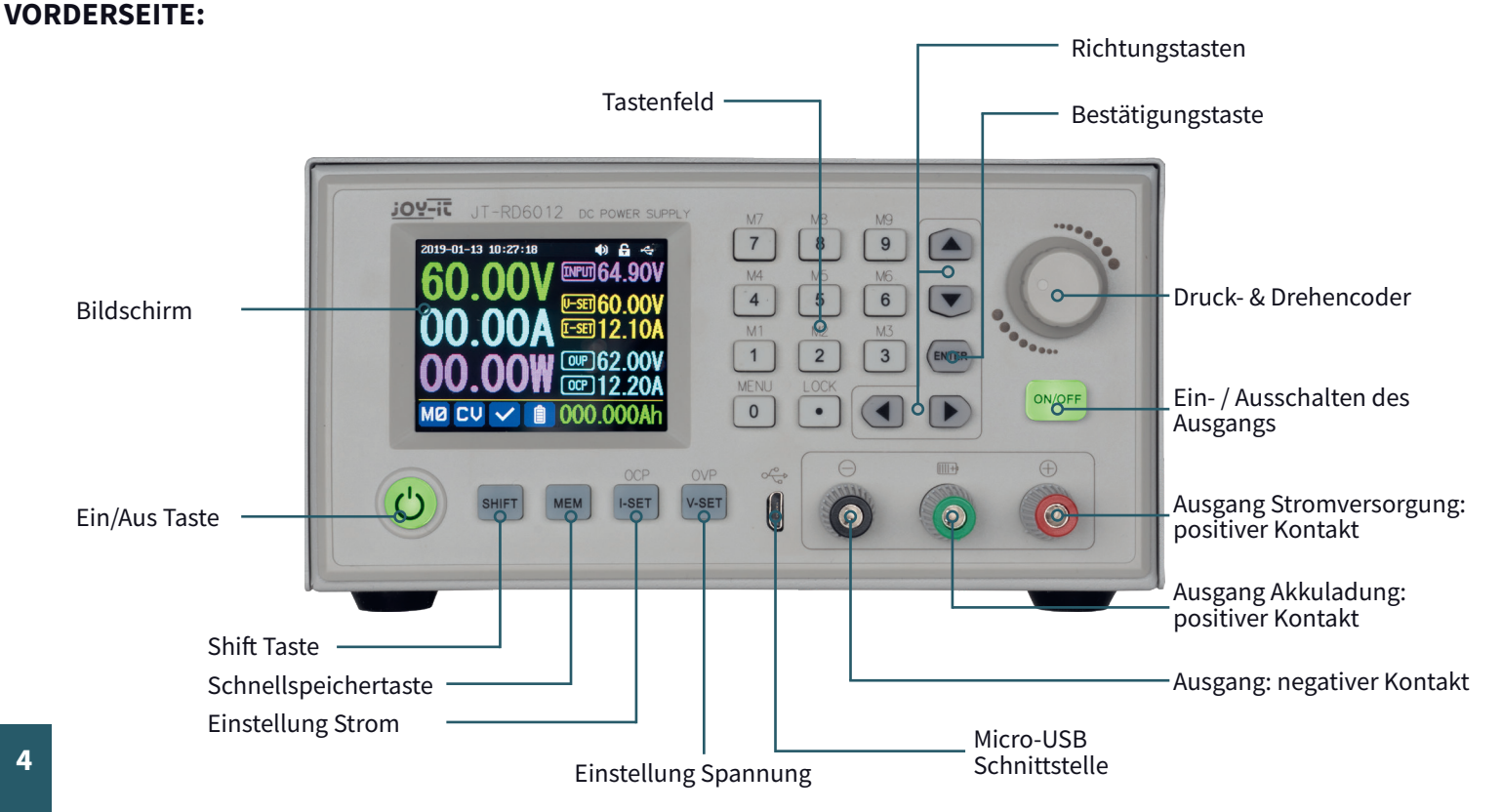

## **RÜCKSEITE:**

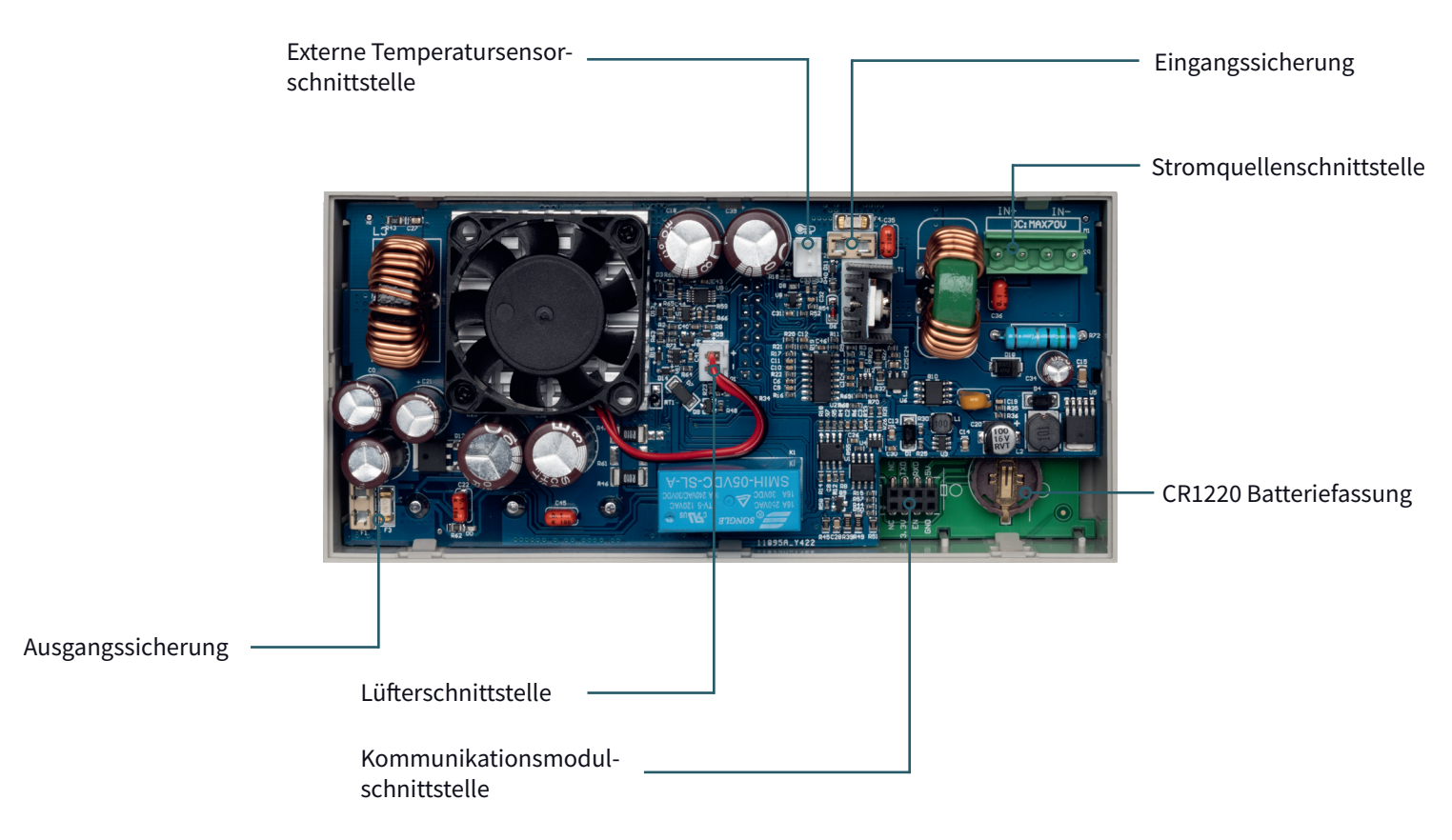

**ACHTUNG!** Dieses Gerät darf ausschließlich von einer qualifizierten Elektrofachkraft geöffnet werden, die selbst die notwendigen Schutzmaßnahmen **ACHTUNG!** Dieses Gerät darf ausschließlich von einer qualifizierten Elektrofachkraft geöffnet werden, die selbst die notwendigen Schutzmaßnahmen trifft. Bauteile im inneren stehen unter Spannung, es besteht Gefahr durch S kann. Bauteile im inneren speichern Energie, die Gefährdung besteht auch bei gezogenem Netzstecker! Wir übernehmen keine Haftung für Schäden, die durch das Öffnen des Gerätes entstehen. Bitte wenden Sie sich an uns oder einen autorisierten Servicepartner, falls Wartungsarbeiten erforderlich sind.

## **GEHÄUSERÜCKSEITE:**

**ACHTUNG!** Bitte beachten Sie, dass die Lüftungsöffnungen des Gehäuses unter keinen Umständen abgedeckt werden sollten. A

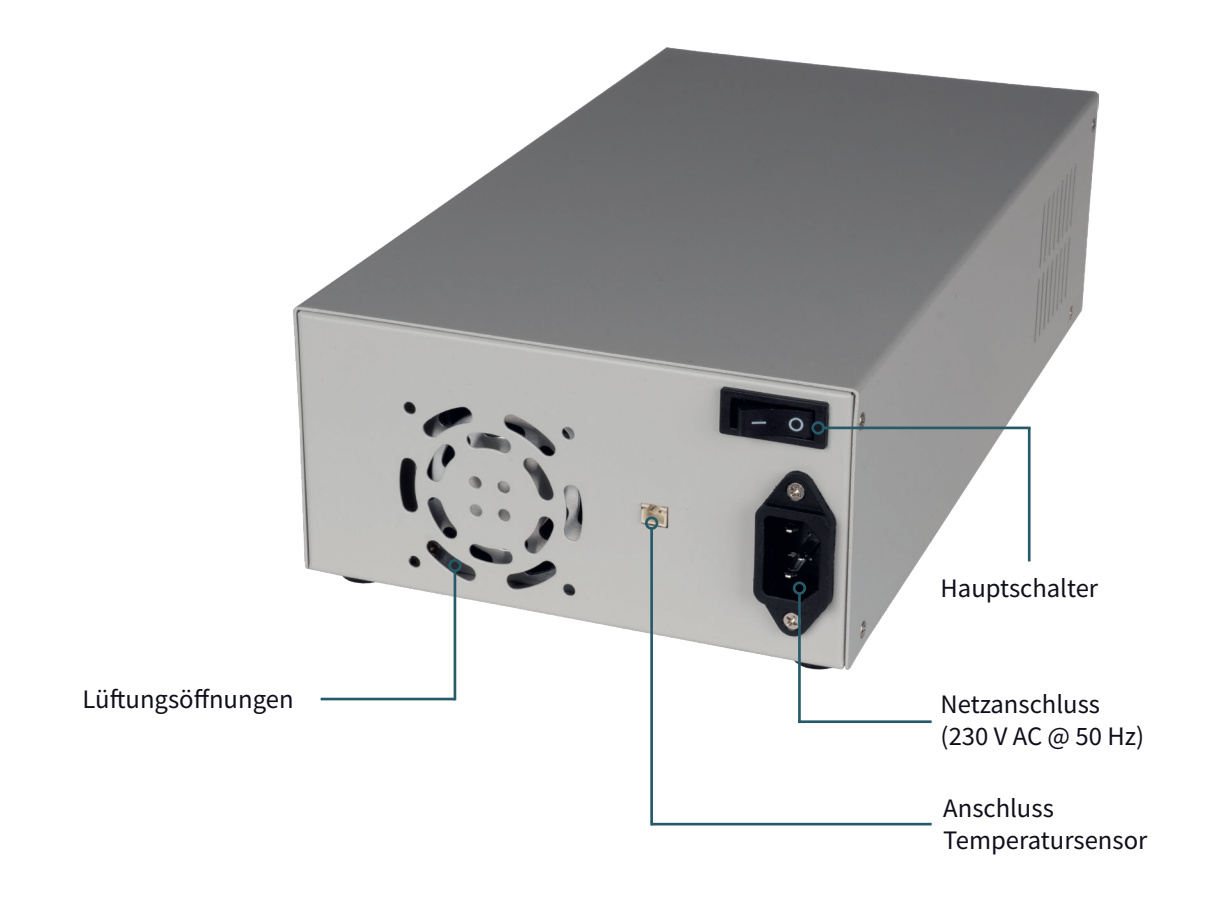

#### **BILDSCHIRM:**

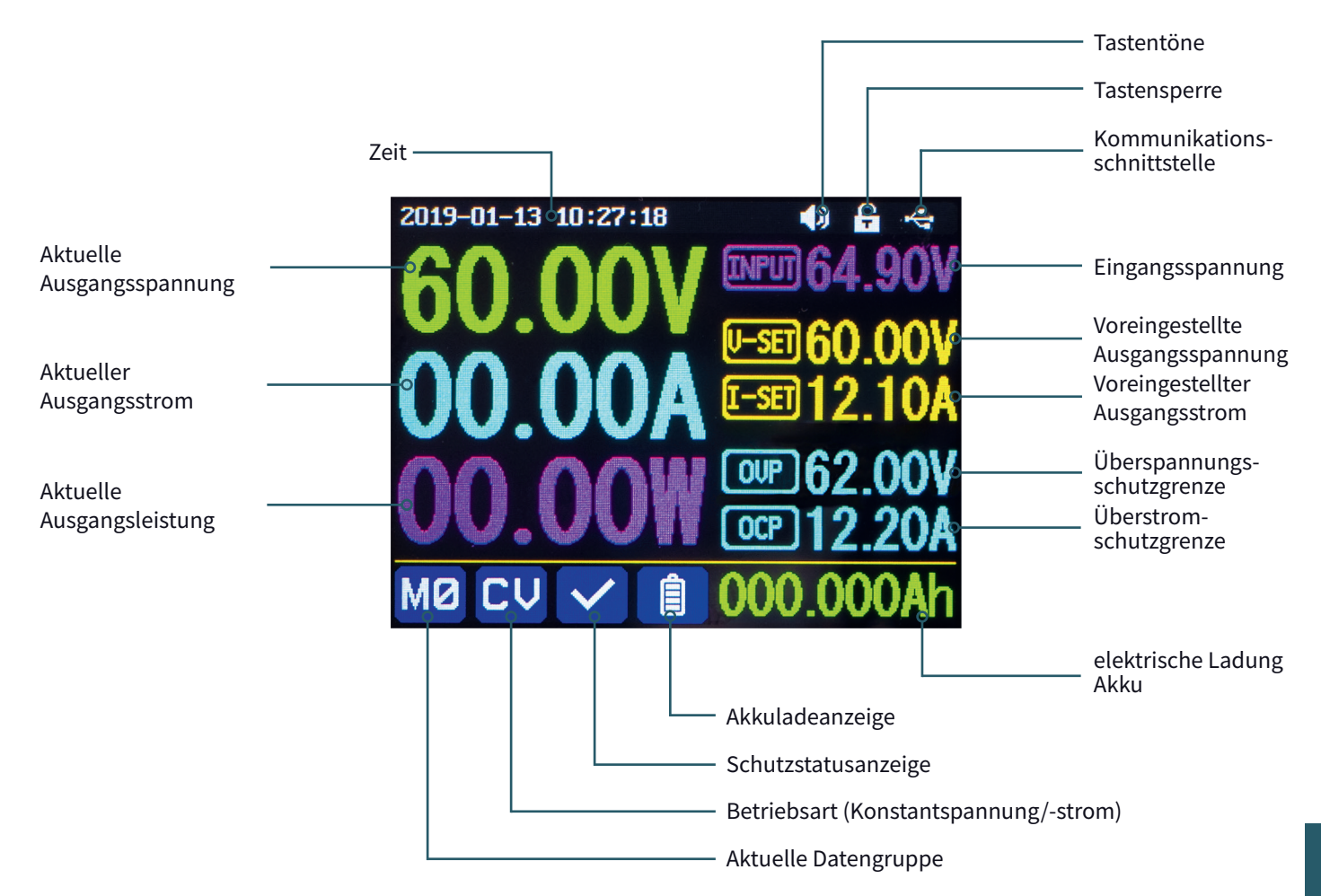

## **4. EINSTELLUNGSMENÜ**

#### **4.1 BEDIENUNG**

Drücken Sie **SHIFT + 0**, um das Systemeinstellungsmenü aufzurufen. Im Menübetrieb ist das Symbol in Rot oder der Cursor das aktuell ausgewählte Menü. Das Symbol in Blau stellt das nicht ausgewählte Menü dar. Drücken Sie **ENTER** zur Bestätigung. Drücken Sie den Encoder zum Abbrechen oder um zurückzukehren. Drücken Sie die Richtungstasten, um den Cursor zu bewegen oder das Menü zu wechseln. Mit Hilfe des Drehencoders können die Einstellungen bearbeitet werden. Die Änderungen werden dabei automatisch gesichert und übernommen, sobald Sie die Menüseite verlassen.

**ZURÜCKSETZEN AUF WERKSEINSTELLUNGEN:** Halten Sie die Taste 0 gedrückt und schalten Sie das Gerät ein. **WIEDERHERSTELLUNG DES WERKSEITIGEN KALIBRIERWERTES:** Halten Sie die Taste 1 gedrückt und schalten Sie das Gerät ein. **BOOT-MODUS:** Halten Sie **ENTER** gedrückt und schalten Sie das Gerät ein.

#### **4.2 AKKU-LADEMODUS**

Nach dem Einschalten werden im Anzeigebereich für batteriebezogene Informationen die externe Temperatur, Kapazität und Energie angezeigt. Insofern ein Ausgangsstrom vorhanden ist, so werden die elektrische Ladung und Energie automatisch akkumuliert und nach dem Abschalten des Gerätes automatisch gelöscht.

Der grüne Pol ist mit dem Pluspol der Batterie verbunden. Der schwarze Pol mit dem Minuspol der Batterie. Nachdem die Batterie korrekt angeschlossen wurde, leuchtet die Batterieladeanzeige rot. Drücken Sie **ON/OFF**, um den Ladevorgang zu starten. Die Batterieladeanzeige leuchtet nun grün. Insofern der Ausgangsstrom weniger als 10 mA betragen sollte, so wird der Ausgang automatisch abgeschaltet. Eine Batterie mit Schutzplatine wird möglicherweise nicht geladen. Die Ladespannung und der Ladestrom sollten selbst eingestellt werden.

**ACHTUNG!** Falsche Einstellungen beim Laden, können ebenso wie defekte / falsche Akkus zu schweren Schäden führen, es besteht Brand / Explosionsgefahr. Diese Funktion ist daher Elektrofachkräften vorbehalten, welche selbst sicherstellen können, das die richtigen Einstellungen und Sicherheitsvorkehrungen verwendet werden. Akkus dürfen nicht unbeaufsichtigt geladen werden!

#### **4.3 EINSTELLUNG DER AUSGANGSSPANNUNG / DES AUSGANGSSTROMES**

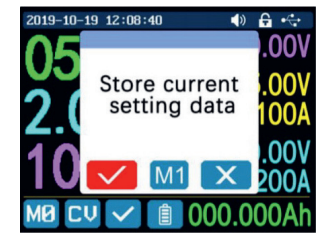

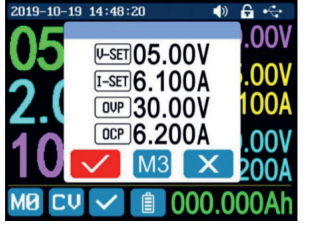

Drücken Sie die **I-SET-**Taste, um den Ausgangsstromwert einzustellen. Sie können den Drehencoder verwenden, um den Ausgangswert direkt einzustellen. Drücken Sie die Richtungstaste, um den Cursor zu bewegen. Natürlich können Sie den Wert auch über das Tastenfeld einstellen und Ihre Eingabe mit **ENTER**  bestätigen. Sollten Sie einen falschen Wert eingegeben haben, so können Sie den Encoder drücken, um Ihre Eingabe abzubrechen.

Drücken Sie die Taste **V-SET**, um die Ausgangsspannung einzustellen. Die Arbeitsweise ist hierbei identisch wie zur Einstellung des Ausgangsstroms.

Drücken Sie die Tasten **SHIFT + I-SET** oder **SHIFT+ V-SET**, um die Überstromschutz-/ Überspannungsschutzgrenze einzustellen. Die Arbeitsweise ist identisch wie die Einstellung des Ausgangsstroms.

Die Datengruppe M0 stellt die Standarddatengruppe dar und wird bei jedem Start des Gerätes automatisch geladen. Ändern und speichern Sie die Einstellungen für M0 manuell und Ihre gewünschten Einstellungen werden bei jedem Start geladen.

### **4.4 DATENGRUPPEN-SCHNELLSPEICHERUNG**

Drücken Sie die Tasten **MEM** + **Taste 1-9**. Sie können so die Ausgangsspannung, den Ausgangsstrom, die Überspannungsschutzgrenze und die Überstromschutzgrenze in der entsprechenden Datengruppe speichern. Bestätigen Sie Ihre Eingabe mit **ENTER** oder brechen Sie Ihre Eingabe ab, indem Sie den Encoder drücken. Drücken Sie **SHIFT** + **Taste 1-9**, um die gespeicherten Daten schnell aufzurufen. Drücken Sie **ENTER** zur Bestätigung oder drücken Sie den Encoder zum Abbrechen.

#### **4.5 SPERREN DES TASTENFELDES**

Drücken Sie **SHIFT+ . ,** um das Tastenfeld zu sperren bzw. zu entsperren. Der Status der Tastensperre wird automatisch in der Statusleiste auf dem Display angezeigt:

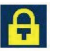

Tastenfeld gesperrt

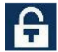

Tastenfeld entsperrt **<sup>9</sup>**

#### **4.6 SYSTEM-EINSTELLUNGEN**

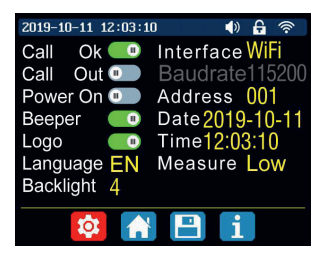

Drücken Sie **SHIFT + 0**, um das Systemeinstellungsmenü aufzurufen. Mit Hilfe der Richtungstasten kann die gewünschte Einstellung ausgewählt werden. Die aktuelle Auswahl wird dabei rot hinterlegt. Durch einen Druck auf den Encoder kann die Einstellung geändert werden.

**CALL OK:** Deaktivierung des Datengruppen-Schnellzugriffs. Bei Aktivierung muss die Auswahl einer Datengruppe über ein Bestätigungsfenster zusätzlich bestätigt werden.

**CALL OUT:** Automatische Ausgangseinschaltung. Bei Aktivierung wird der Ausgang automatisch eingeschaltet, sobald eine Datengruppe ausgewählt wird.

**POWER ON:** Ausgangseinschaltung beim Start. Bei Aktivierung wird der Ausgang automatisch eingeschaltet, sobald das Gerät eingeschaltet wird.

**BEEPER:** Aktivierung/Deaktivierung der Tastentöne.

**LOGO:** Aktivierung/Deaktivierung des Bootlogos beim Startvorgang des Gerätes.

**LANGUAGE:** Einstellung der Systemsprache. Es werden die Sprachen Deutsch, Englisch, Französisch und vereinfachtes Chinesisch unterstützt.

**BACKLIGHT:** Einstellung der Bildschirmhelligkeit in 6 Stufen (0 - 5).

**INTERFACE:**Einstellung der Kommunikationsschnittstelle. Es stehen die Optionen USB und WiFi zur Verfügung. Eine aktive Kommunikation wird mit einem entsprechenden Symbol in der Statusleiste angezeigt. Bei einem Wechsel der Kommunikationsschnittstelle ist ein Neustart des Gerätes notwendig.

**BAUDRATE:** Wird das Gerät über die Kommunikationsschnittstelle USB betrieben, so kann aus den folgenden Baudraten gewählt werden: 9600, 19200, 38400, 57600, 115200. Im WiFi-Modus ist die Baudrate auf 115200 festgelegt.

**ADDRESS:** Die Geräteadresse ist zwischen 001 und 255 frei wählbar.

**TIME:** Stellen Sie hier die aktuelle Systemzeit ein.

**MEASURE:** Aktualisierungsrate der gemessenen Spannung. Sie können zwischen niedrig, mittel und hoch wählen.

#### **4.7 EINSTELLUNG DER STARTSEITE**

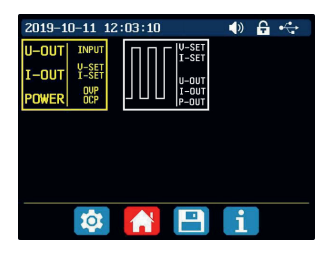

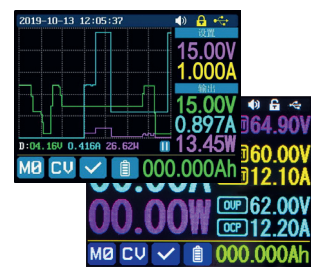

Drücken Sie **SHIFT + 0**, um das Systemeinstellungsmenü aufzurufen. Drücken Sie nun die Pfeiltaste nach rechts, um das Einstellungsmenü der Startseite aufzurufen. Drücken Sie **ENTER** und verwenden Sie dann die Richtungstaste, um den klassischen Stil oder den Kurvenstil einzustellen.

**KLASSISCHER STIL:** Der klassische Stil ist der Standardstil des Systems und zeigt Spannung, Strom und Leistung in großer Schrift an.

**KURVENSTIL:** Der Kurvenstil zeigt die Ausgangsspannung, den Strom und die Leistung in einem farblich abgehobenen Kurvenverlauf an. Dabei definiert D die Skala der Ordinate. Mit **ENTER** kann der automatische Kurvenverlauf gestoppt oder fortgesetzt werden. Mit Hilfe des Encoders können die Ordinate der Kurven skaliert werden.

#### **4.8 DATENSPEICHERUNGSEINSTELLUNGEN**

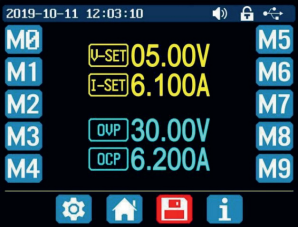

Drücken Sie **SHIFT + 0**, um das Systemeinstellungsmenü aufzurufen. Drücken Sie nun zwei Mal die Pfeiltaste nach rechts, um das Einstellungsmenü für die Datenspeicherung aufzurufen. Wählen Sie mit den Richtungstasten die gewünschte Datengruppe aus.

**I-SET:** Einstellen des Speicherausgangsstromes **V-SET:** Einstellen der Speicherausgangsspannung

**SHIFT + I-SET:** Einstellen der Speicherüberstromschutzgrenze

**SHIFT + V-SET:** Einstellen der Speicherüberspannungsschutzgrenze

#### **4.9 SYSTEMINFORMATIONEN**

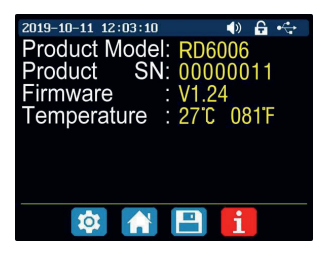

Öffnen Sie das Systemeinstellungsmenü (**SHIFT + 0**) und drücken Sie drei Mal die Pfeiltaste nach rechts, um das Systeminformationsmenü aufzurufen. Hier werden Ihnen die Modellnummer, die Seriennummer, die aktuelle Firmwareversion, sowie die aktuelle Systemtemperatur angezeigt.

## **5. PC-SOFTWARE**

## **5.1 ÜBERSICHT**

Um das Labornetzgerät per Software steuern zu können, müssen Sie zunächst die Treiber und die Software herunterladen und installieren. Diese finden Sie im Downloadbereich der Produktseite Ihres Netzgerätes unter: **https://joy-it.net/products**.

Nachdem Sie die Installationen durchgeführt haben, können Sie Ihr Gerät per USB mit Ihrem Computer verbinden.

#### **GRUNDFUNKTIONEN:**

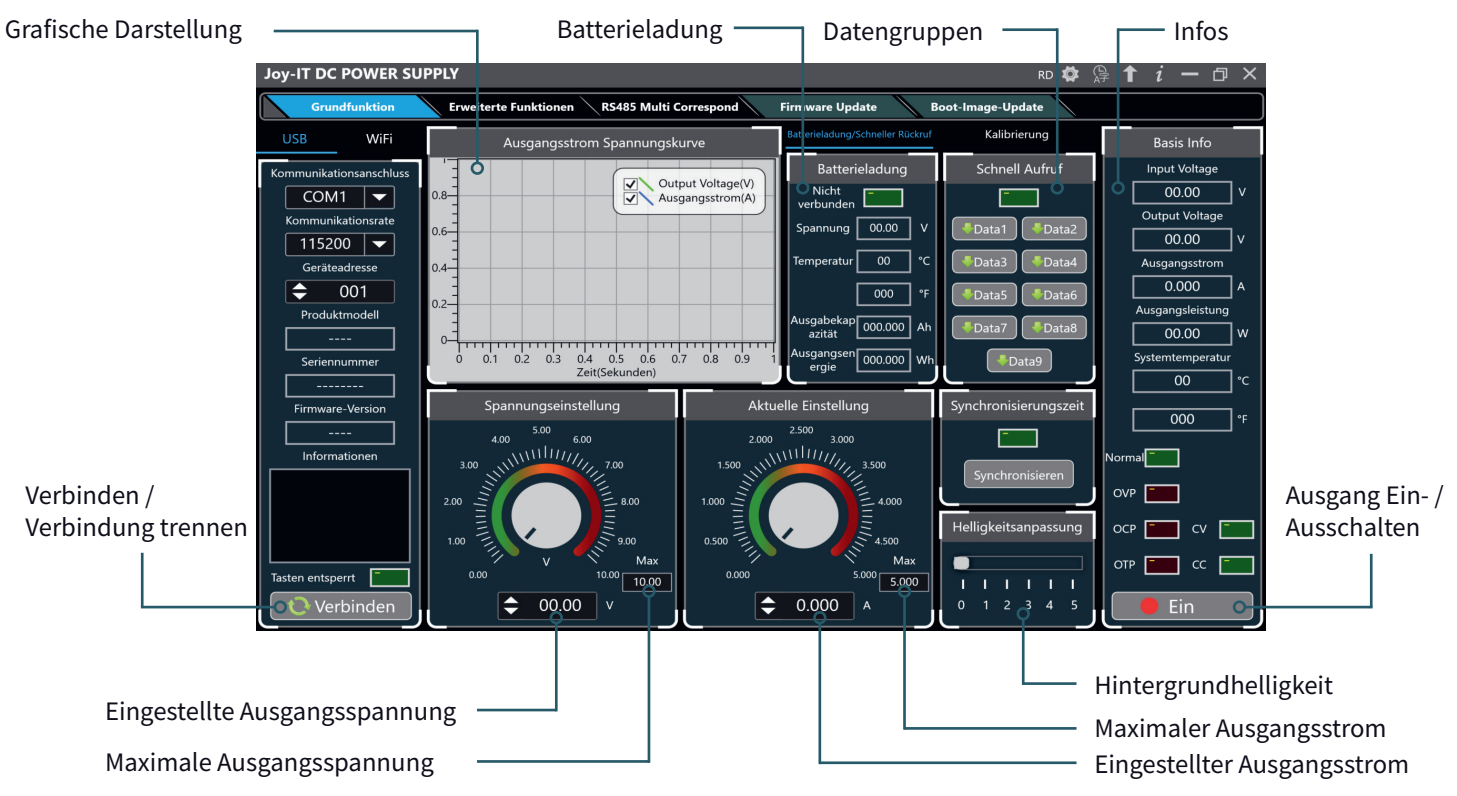

#### **ERWEITERTE FUNKTIONEN:**

Datengruppenauswahl

**Joy-IT DC POWER SUPPLY**  $RD$   $\bullet$   $\circledR$   $\uparrow$   $i - \Box$   $\times$ Grundfunktion Erweit erte Funktionen **RS485 Multi Correspond Firmware Undate Boot-Image-Update** WiFi -<br>Dateng uppenoperation Programmierausgang **Basis Info** Input Voltage Kommunikationsanschluss  $1 -$ <br> $-$ <br> $-$ <br> $-$ <br> $-$ <br> $-$ <br><br><br><br><br><br><br><br><br><br><br><br><br><br><br><br> No.  $V-SET(V)$  I-SET(A) Delay(S) Output Voltage(V)  $00.00$  $COM1$ Data0  $\overline{\phantom{a}}$  $\overline{\phantom{0}}$ 001 00.00 1,000 0005 Output Voltage Kommunikationsrate  $0.6 -$ 002 01.00 1.000 0005  $00.00$  $115200$   $\rightarrow$ V-SET V-SET  $0.4 -$ 003 02.00 1.000 0005 Ausgangsstrom Geräteadresse  $0.2 \boxed{00.00}$  v  $\leftarrow$  00.00 v  $0.000$ ÷  $001$ 004 03.00 1.000 0005  $0 -$ Ausgangsleistung Produktmodell **I-SET I-SET** <del>din kulu</del> 005 04.00 1.000 0005  $00.00$ l w  $0.2$  $0.4$  0.6 0.8  $\circ$  $\boxed{0.000}$  A  $\bigoplus$  0.000 A 006 05.00 1,000 0005 Zeit(Sekunden) Systemtemperatur Seriennummer O Automatikmodus · Manueller Modus 007 04.00 1.000 0005  $\overline{00}$ ř S-OVP S-OVP Firmware-Version 008 03.00 1.000 0005 Anzahl Der Zyklen:  $\left| \right\rangle$  001  $\boxed{00.00}$  v  $\leftarrow$  00.00 v Start  $000$  $---$ 009 02.00 1.000 0005 S-OCP S-OCP Startnummer:  $\approx 001$  $\int$  Pause Informationen Normal 010 01.00 1.000 0005  $\begin{array}{|c|c|c|c|c|c|}\n\hline\n0.000 & A & \rightleftharpoons & 0.000 & A\n\end{array}$ Stoppnummer:  $\left|\right. \right. \rightleftharpoons \left. 010\right\rceil$  $\int$  Ende 011 00.00 1,000 0005  $OVP$ 012 01.00 1.000 0005 Weiter ocp [  $\overline{\phantom{a}}$  and  $\overline{\phantom{a}}$ 013 02.00 1.000 0005 **Aktuelle Schleife** Aktuelle Nummer  $OTP$   $\Box$   $CC$   $\Box$ 014 03.00 1.000 0005 Tasten entsperrt  $\overline{000}$  $\overline{000}$ Lessen | Chreits  $\cdots$   $\cdots$  $\overline{\phantom{a}}$ Verbinder  $n \wedge n$ Datengruppen von Netzgerät lesen Datengruppen auf Intervalle einstellen Netzgerät schreiben

#### **5.2 WIFI-VERBINDUNG**

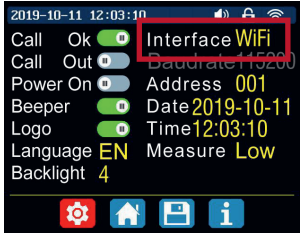

Alternativ zur USB-Verbindung kann das Labornetzgerät auch durch das Funkmodul per WiFi gesteuert werden. Für eine Steuerung per WiFi muss die entsprechende Schnittstelle zunächst auf dem Gerät aktiviert werden. Öffnen Sie hierzu die Einstellungen, indem Sie **SHIFT** und **0** drücken und stellen Sie hier die Interface-Option auf **WIFI**. Bitte beachten Sie, dass die Änderungen erst nach einem Neustart des Gerätes wirksam werden.

Um das Gerät nun mit Ihrem WiFi-Netzwerk zu verbinden, öffnen Sie in der PC-Software den WiFi-Abschnitt und öffnen Sie dort das Menü zur **WIFI-VERTEILUNG**.

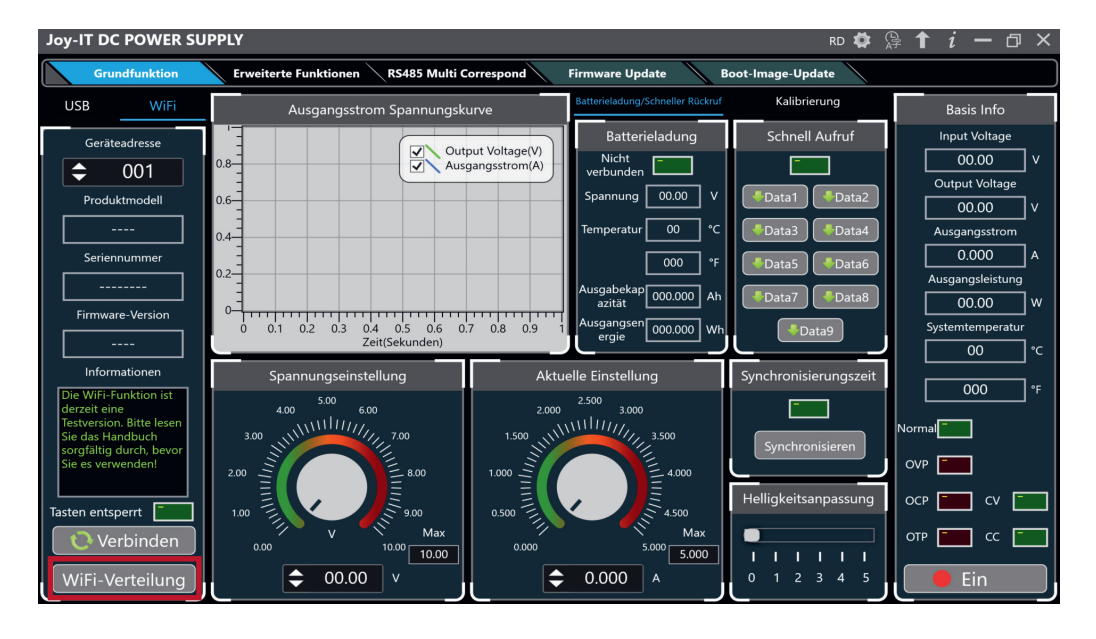

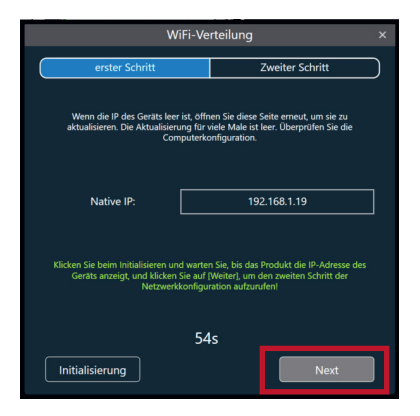

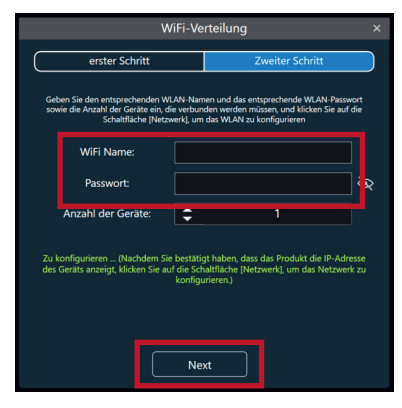

Klicken Sie nun in dem sich öffnenden Fenster auf **Initialisierung**. Starten Sie jetzt das Labornetzgerät und warten Sie, bis auf dem Gerät die IP-Adresse Ihres Computers angezeigt wird. Klicken Sie anschließend auf **Next**.

Geben Sie nun den WiFi-Namen, sowie das Passwort, des WiFi-Netzwerkes an, mit dem Sie das Labornetzgerät verbinden möchten.

Nach dem erfolgreichen Abschluss der automatischen Übertragung können Sie sich mit einem Klick auf Verbinden mit Ihrem Netzgerät verbinden.

## **6. KONFORMITÄTSERKLÄRUNG**

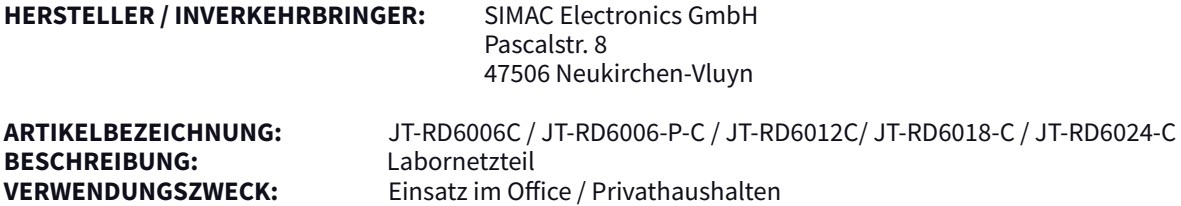

Erklärt, dass das Produkt bei bestimmungsgemäßer Verwendung in Übereinstimmung mit den grundlegenden Anforderungen der folgenden Richtlinien befindet:

**RICHTLINIEN:** 2014/53/EU (RED), 2014/35/EU (LVD) &2011/65/EU (Rohs)

#### **NORMEN:**

EN55032:2015 EN55035:2017 EN61000-3-2:2019 EN61000-3-3:2013 EN62368-1:2014+A11:2017 EN300 328 V.2.1.1:2016 EN301 489-1 V2.2.0:2017 EN301489-17 V3.2.0:2017 EN62479:2010 EN60950-1: 2006+A11: 2009+A1: 2010+ A12: 2011+A2:2013

**FREQUENZBEREICH:** 2412-2472 Mhz **ÜBERTRAGUNGSART / KATEGORIE:** IEEE802.11 b/g/n<br>**MAX. SENDELEISTUNG (EIRP):** 12.86 dBm **MAX. SENDELEISTUNG (EIRP):** 

**DATUM NAME DES VERANTWORTLICHEN** UNTERSCHRIFT / STELLUNG IM BETRIEB 10.08.2020 Xu Lu Geschäftsführer

#### **7. SONSTIGE INFORMATIONEN**

#### Unsere Informations- und Rücknahmepflichten nach dem Elektrogesetz (ElektroG)

#### **Symbol auf Elektro- und Elektronikgeräten:**

Diese durchgestrichene Mülltonne bedeutet, dass Elektro- und Elektronikgeräte **nicht** in den Hausmüll gehören. Sie müssen die Altgeräte an einer Erfassungsstelle abgeben. Vor der Abgabe haben Sie Altbatterien und Altakkumulatoren, die nicht vom Altgerät umschlossen sind, von diesem zu trennen.

#### **Rückgabemöglichkeiten:**

Als Endnutzer können Sie beim Kauf eines neuen Gerätes, Ihr Altgerät (das im Wesentlichen die gleiche Funktion wie das bei uns erworbene neue erfüllt) kostenlos zur Entsorgung abgeben. Kleingeräte, bei denen keine äußeren Abmessungen größer als 25 cm sind, können unabhängig vom Kauf eines Neugerätes in haushaltsüblichen Mengen abgeben werden.

#### **Möglichkeit Rückgabe an unserem Firmenstandort während der Öffnungszeiten:**

SIMAC Electronics GmbH, Pascalstr. 8, D-47506 Neukirchen-Vluyn

#### **Möglichkeit Rückgabe in Ihrer Nähe:**

Wir senden Ihnen eine Paketmarke zu, mit der Sie das Gerät kostenlos an uns zurücksenden können. Hierzu wenden Sie sich bitte per E-Mail an service@joy-it.net oder per Telefon an uns.

#### **Informationen zur Verpackung:**

Verpacken Sie Ihr Altgerät bitte transportsicher, sollten Sie kein geeignetes Verpackungsmaterial haben oder kein eigenes nutzen möchten kontaktieren Sie uns, wir lassen Ihnen dann eine geeignete Verpackung zukommen.

### **8. SUPPORT**

Wir sind auch nach dem Kauf für Sie da. Sollten noch Fragen offen bleiben oder Probleme auftauchen, stehen wir Ihnen auch per E-Mail, Telefon und Ticket-Supportsystem zur Seite.

**E-MAIL:** service@joy-it.net **TICKET-SYSTEM:** http://support.joy-it.net **TELEFON:** +49 (0)2845 9360 – 50 (9:30 - 17:30 Uhr)

**18** Für weitere Informationen besuchen Sie unsere Website: **www.joy-it.net**

## **TABLE OF CONTENTS**

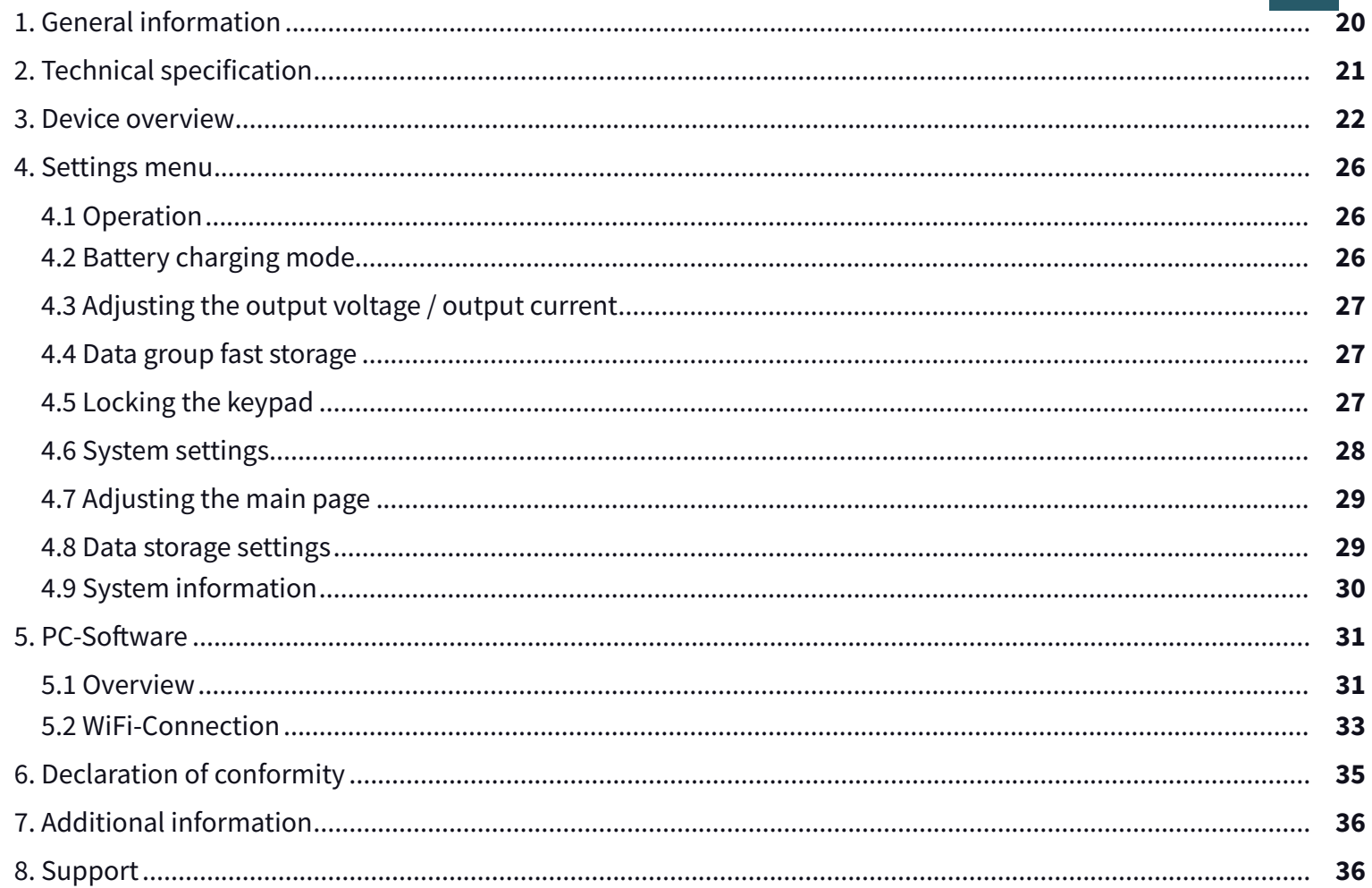

EN

## **1. GENERAL INFORMATION**

Dear customer,

thank you for choosing our product. In the following, we have listed what should be observed during commissioning. Should you encounter any unexpected problems during use, please do not hesitate to contact us.

The RD6000-C is a laboratory power supply which can be used in different operating modes (e.g. constant current or constant voltage mode). The keypad, as well as the pressure and rotary encoder, make the operation of the power supply particularly convenient. In addition, up to nine settings can be stored and loaded using the keypad. The high-resolution 2.4" color display clearly presents all important information. The USB interface allows the device to be operated via the PC.

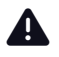

**ATTENTION!** Do not connect any inductive loads to the device. If you nevertheless wish to connect inductive loads, you must protect the laboratory power supply unit against reverse currents. Otherwise, damage to the devic

## **2. TECHNICAL SPECIFICATIONS**

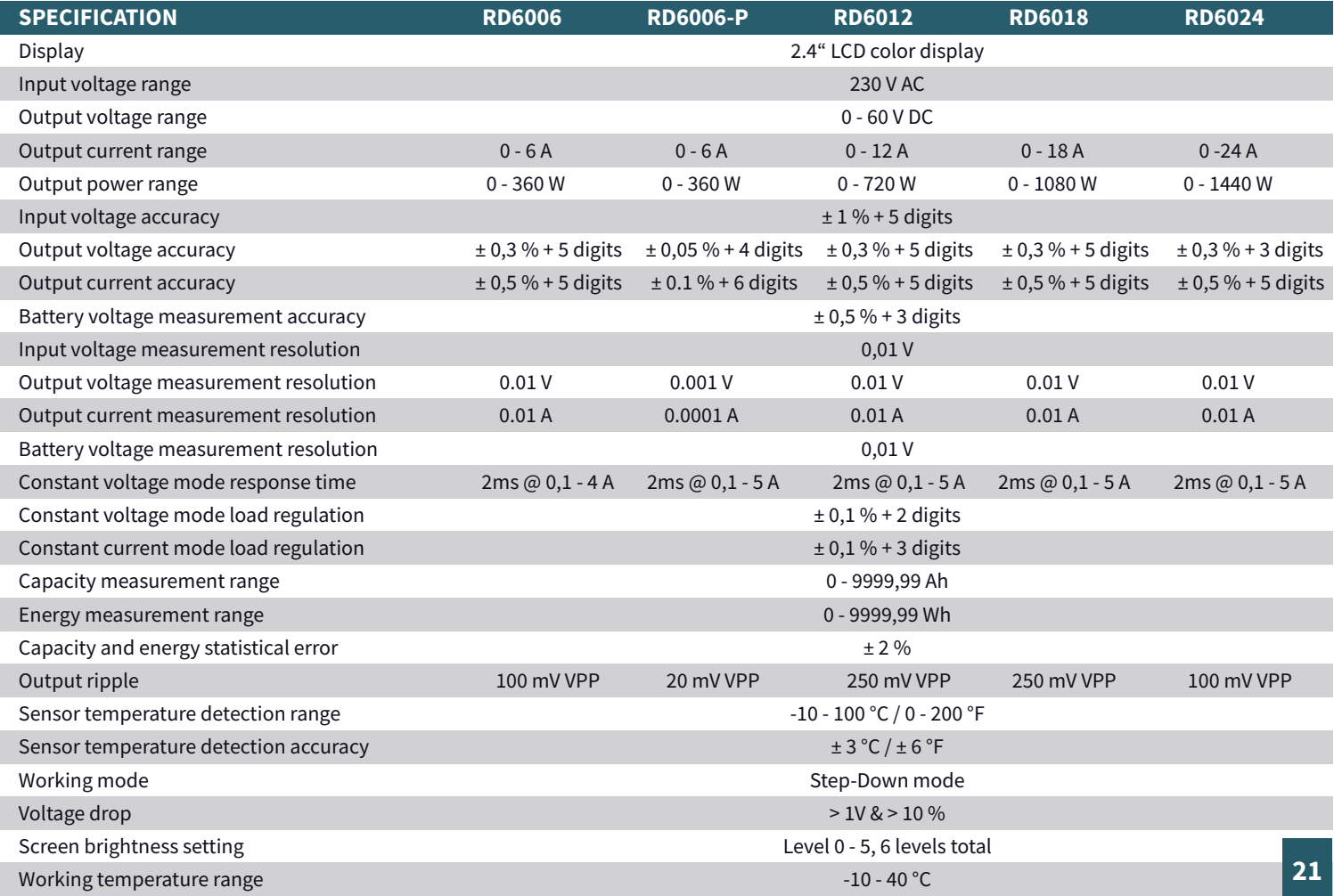

## **3. DEVICE OVERVIEW**

In this chapter, we will explain the various operating elements of the device so that you can familiarize yourself with the operation of the laboratory power supply and ensure safe operation.

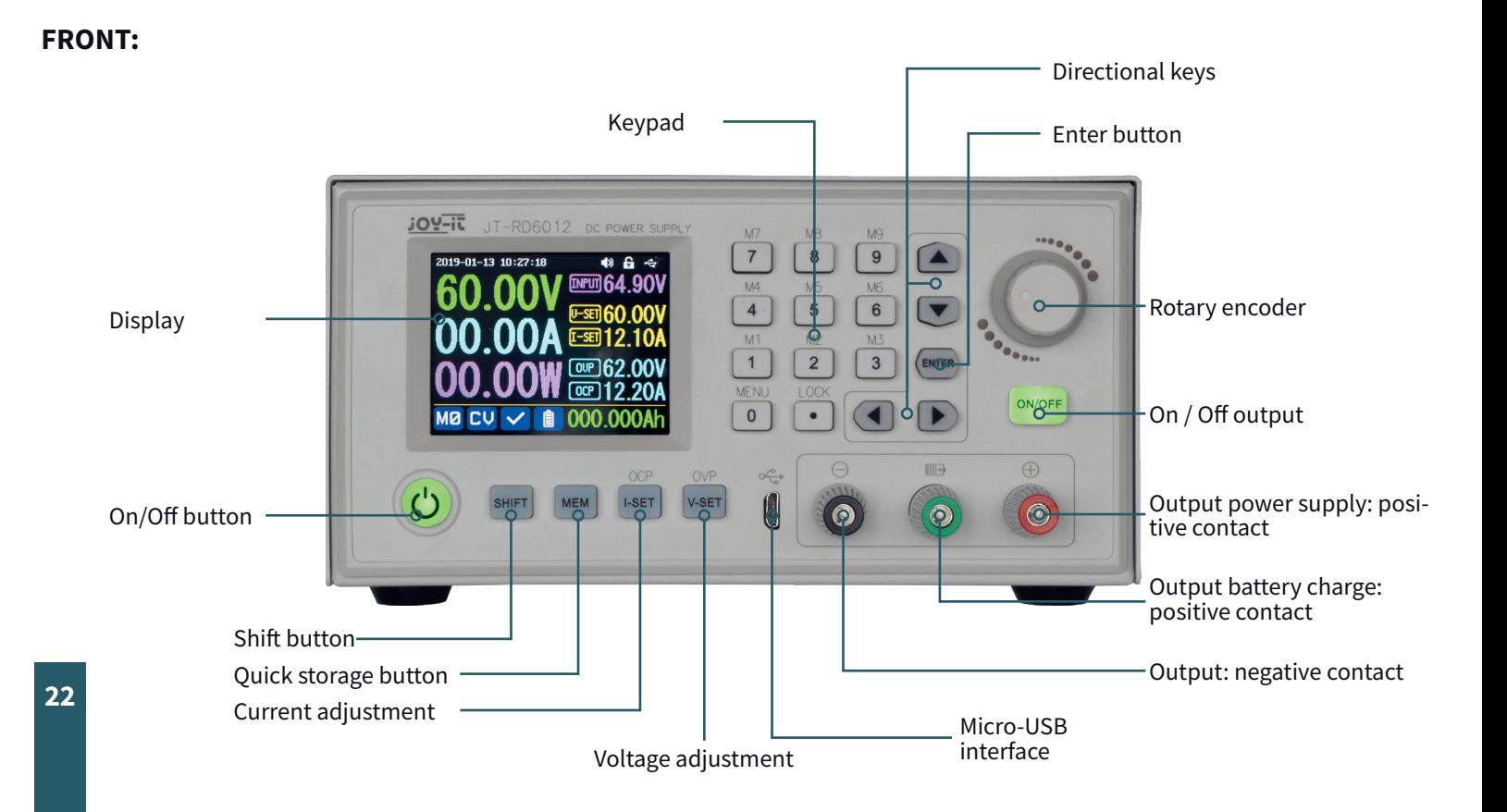

#### **BACK:**

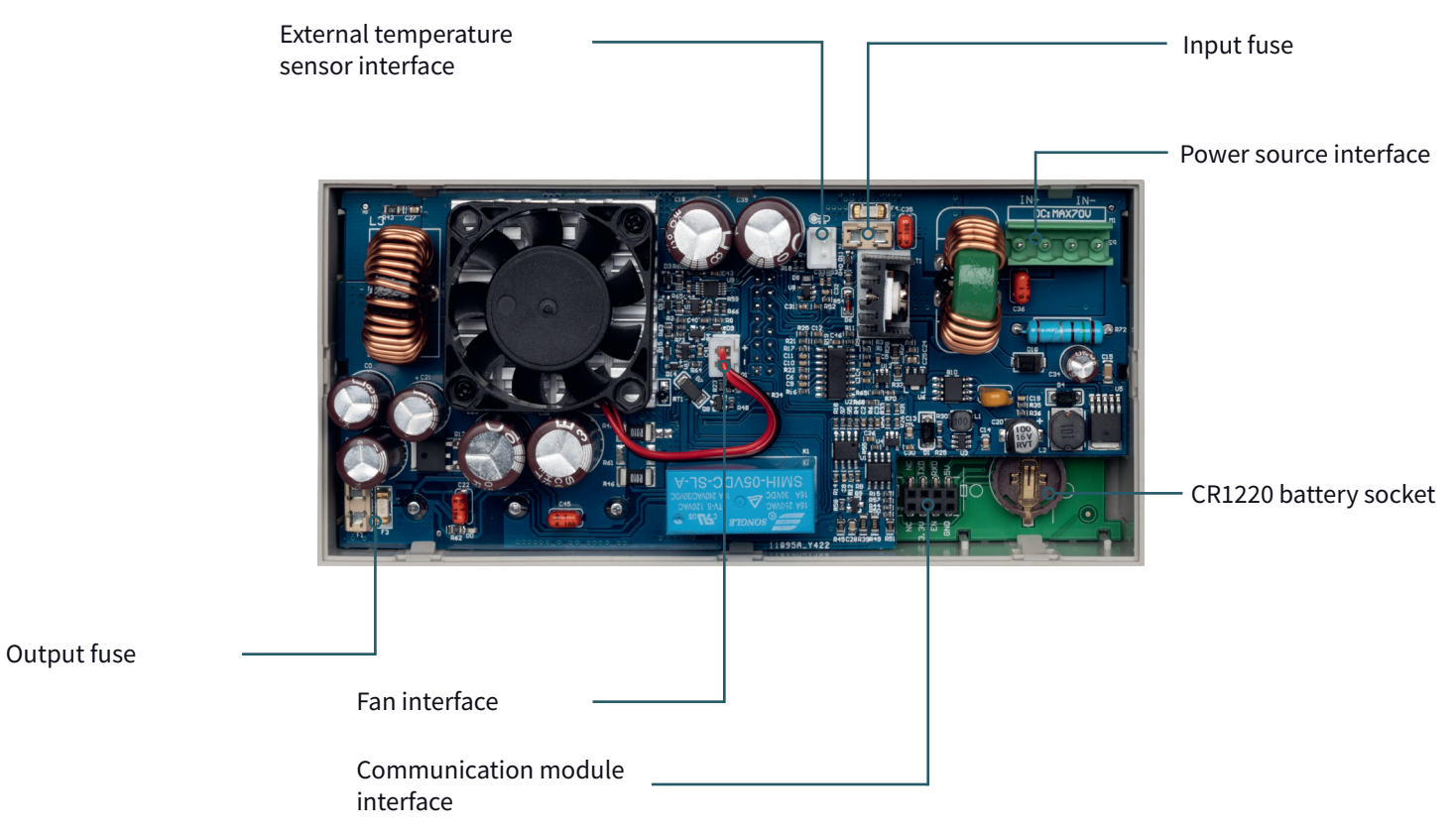

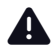

**ATTENTION!** This device may only be opened by a qualified electrician who takes the necessary protective measures himself. Internal **ATTENTION!** This device may only be opened by a qualified electrician who takes the necessary protective measures himself. Internal components are live, there is a risk of electric shock, which can lead to serious injury even when the mains plug is pulled out! We do not accept any liability for damage caused by opening the device. Please contact us or an authorized service partner if maintenance work is required.

**23**

#### **REAR SIDE OF CASE:**

**ATTENTION!** Please note that the ventilation openings of the housing should not be covered under any circumstances. A

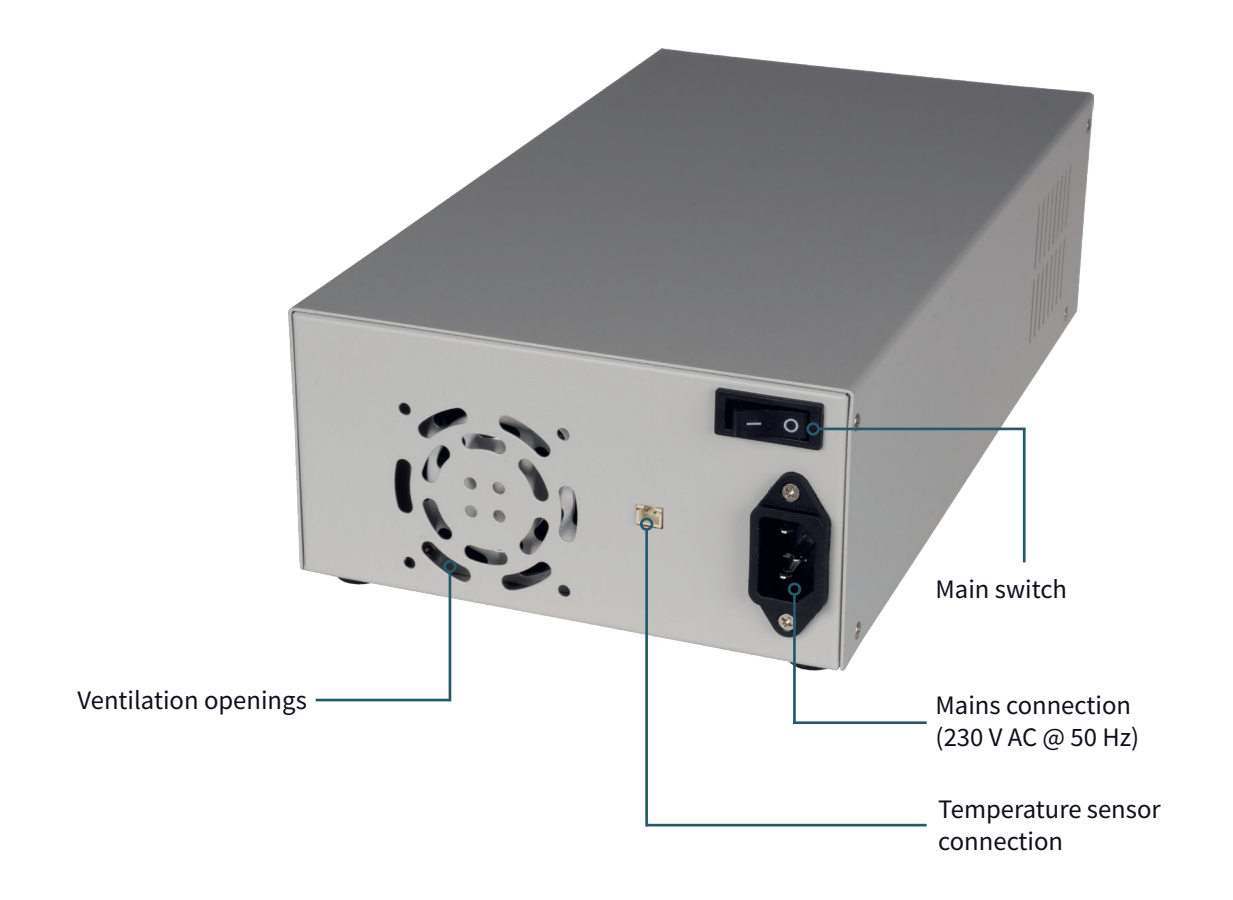

#### **DISPLAY:**

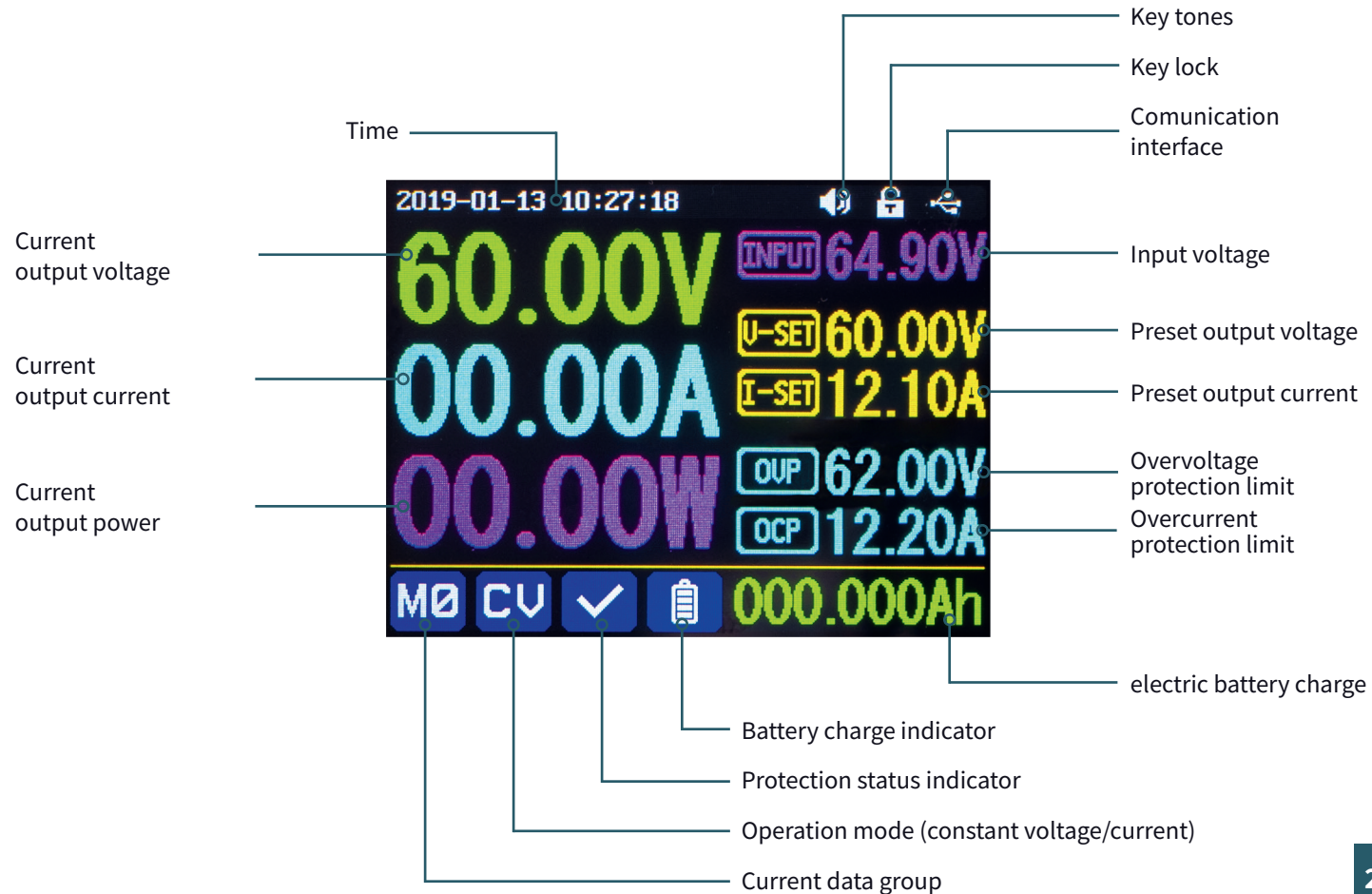

## **4. SETTINGS MENU**

#### **4.1 OPERATION**

Press **SHIFT + 0** to enter the system settings menu. In menu mode, the icon in red or the cursor is the currently selected menu. The icon in blue represents the menu that is not selected. Press **ENTER** to confirm. Press the encoder to cancel or to return. Press the direction keys to move the cursor or change the menu. The settings can be edited with the help of the rotary encoder. The changes are automatically saved and applied as soon as you leave the menu page.

**RESETTING TO FACTORY SETTINGS:** Press and hold the 0 key and switch on the instrument. **RESTORATION OF THE FACTORY CALIBRATION VALUE:** Press and hold the 1 key and switch on the device. **BOOT-MODE:** Press and hold **ENTER** and switch on the device.

#### **4.2 BATTERY CHARGING MODE**

After switching on, the external temperature, capacity and energy are displayed in the display area for battery-related information. In so far as there is an output current, the electrical charge and energy are automatically accumulated and automatically deleted after the device is switched off.

The green pole is connected to the positive pole of the battery. The black pole is connected to the negative pole of the battery. After the battery has been connected correctly, the battery charge indicator lights up red. Press **ON/OFF** to start the charging process. The battery charge indicator now lights up green. If the output current is less than 10 mA, the output is automatically switched off. A battery with a protection board may not be charged. The charging voltage and charging current should be set yourself.

**ATTENTION!** Incorrect settings during charging, as well as defective / incorrect batteries can lead to serious damage, there is a risk of fire / explosion. This function is therefore reserved for electricians who can ensure that the correct settings and safety precautions are used. Batteries must not be charged unattended!

### **4.3 SETTING THE OUTPUT VOLTAGE / OUTPUT CURRENT**

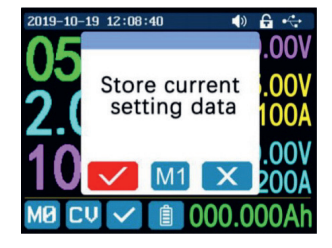

Press the **I-SET** key to set the output current value. You can use the encoder potentiometer to set the output value directly. Press the direction key to move the cursor. Of course, you can also set the value using the keypad and confirm your entry with **ENTER**. If you have entered an incorrect value, you can press the encoder to cancel your entry.

Press the **V-SET** key to set the output voltage. The procedure here is identical to that for setting the output current.

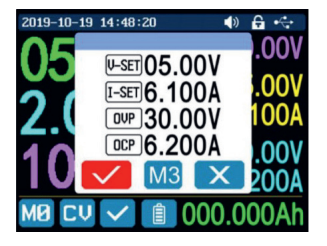

Press **SHIFT + I-SET** or **SHIFT+ V-SET** keys to set the overcurrent protection/overvoltage protection limit. The operation is identical to the setting of the output current.

The data group M0 represents the default data group and is loaded automatically every time the device is started. Change and save the settings for M0 manually and your desired settings will be loaded at each startup.

### **4.4 DATA GROUP FAST STORAGE**

Press the **MEM + keys 1-9**, you can save the output voltage, output current, overvoltage protection limit and overcurrent protection limit in the corresponding data group. Confirm your entry with **ENTER** or cancel your entry by pressing the encoder. Press **SHIFT + key 1-9** to quickly recall the stored data. Press **ENTER** to confirm or press the encoder to cancel.

#### **4.5 LOCKING THE KEYPAD**

Press **SHIFT + .** to lock or unlock the keypad. The status of the keypad lock is automatically shown in the status bar on the display:

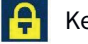

Keypad locked

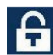

Keypad unlocked

#### **4.6 SYSTEM-SETTINGS**

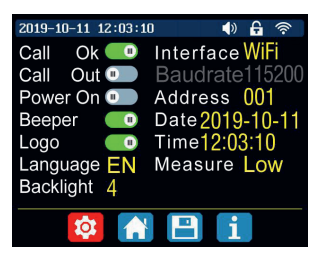

Press **SHIFT + 0** to enter the system settings menu. The desired setting can be selected using the direction keys. The current selection is highlighted in red. The setting can be changed by pressing the encoder.

**CALL OK:** Deactivation of the data group quick access. When activated, the selection of a data group must be additionally confirmed via a confirmation window.

**CALL OUT:** Automatic output switch-on. When activated, the output is switched on automatically as soon as a data group is selected. **POWER ON:** Output switch-on at startup. When activated, the output is automatically switched on as soon as the device is switched on. **BEEPER:** Activation/deactivation of the key tones.

**LOGO:** Activation/deactivation of the boot logo during the startup process of the device.

**LANGUAGE:** Setting the system language. German, English, French and Simplified Chinese languages are supported.

**BACKLIGHT:** Adjustment of the screen brightness in 6 levels (0 - 5).

**INTERFACE:** Setting the communication interface. The USB and WiFi options are available. An active communication is indicated with a corresponding symbol in the status bar. When changing the communication interface, it is necessary to restart the device.

**BAUDRATE:** If the device is operated via the USB communication interface, the following baud rates can be selected: 9600, 19200, 38400, 57600, 115200. In WiFi mode, the baud rate is fixed at 115200.

**ADDRESS:** The device address can be freely selected between 001 and 255.

**TIME:** Set the current system time here.

**MEASURE:** Update rate of the measured voltage. You can choose between low, medium and high.

#### **4.7 ADJUSTING THE MAIN PAGE**

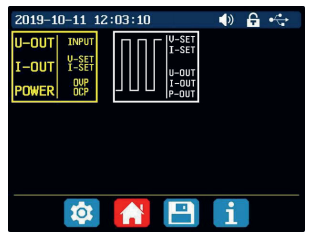

019-10-13 12:05:32 o A ← Press **SHIFT + 0** to enter the system settings menu. Now press the right arrow key to enter the home page settings menu. Press **ENTER** and then use the direction key to set the classic style or the curve style.

**CLASSIC STYLE:** The classic style is the default style of the system and displays voltage, current and power in large font.

**CURVE STYLE:** The curve style displays the output voltage, current and power in a color-coded curve. Here, D defines the scale of the ordinate. **ENTER** can be used to stop or continue the automatic curve progression. The encoder can be used to scale the ordinates of the curves.

#### **4.8 DATA STORAGE SETTINGS**

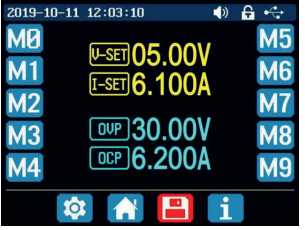

Press **SHIFT + 0** to enter the system settings menu. Now press the right arrow key twice to call up the settings menu for data storage. Use the direction keys to select the desired data group.

**I-SET:** Setting the memory output current

**V-SET:** Setting the memory output voltage

**SHIFT + I-SET:** Setting the memory overcurrent protection limit

**SHIFT + V-SET:** Setting the memory overvoltage protection limit

#### **4.9 SYSTEM INFORMATION**

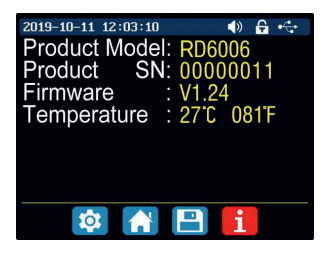

Open the system settings menu (**SHIFT + 0**) and press the right arrow key three times to enter the system information menu. Here you will see the model number, the serial number, the current firmware version, and the current system temperature.

## **5. PC-SOFTWARE**

#### **5.1 OVERVIEW**

To be able to control the laboratory power supply unit via software, you must first download and install the drivers and the software. These can be found in the download area of the product page of your power supply unit under: **https://joy-it.net/products**.

After you have completed the installations, you can connect your device to your computer via USB.

#### **BASIC FUNCTIONS:**

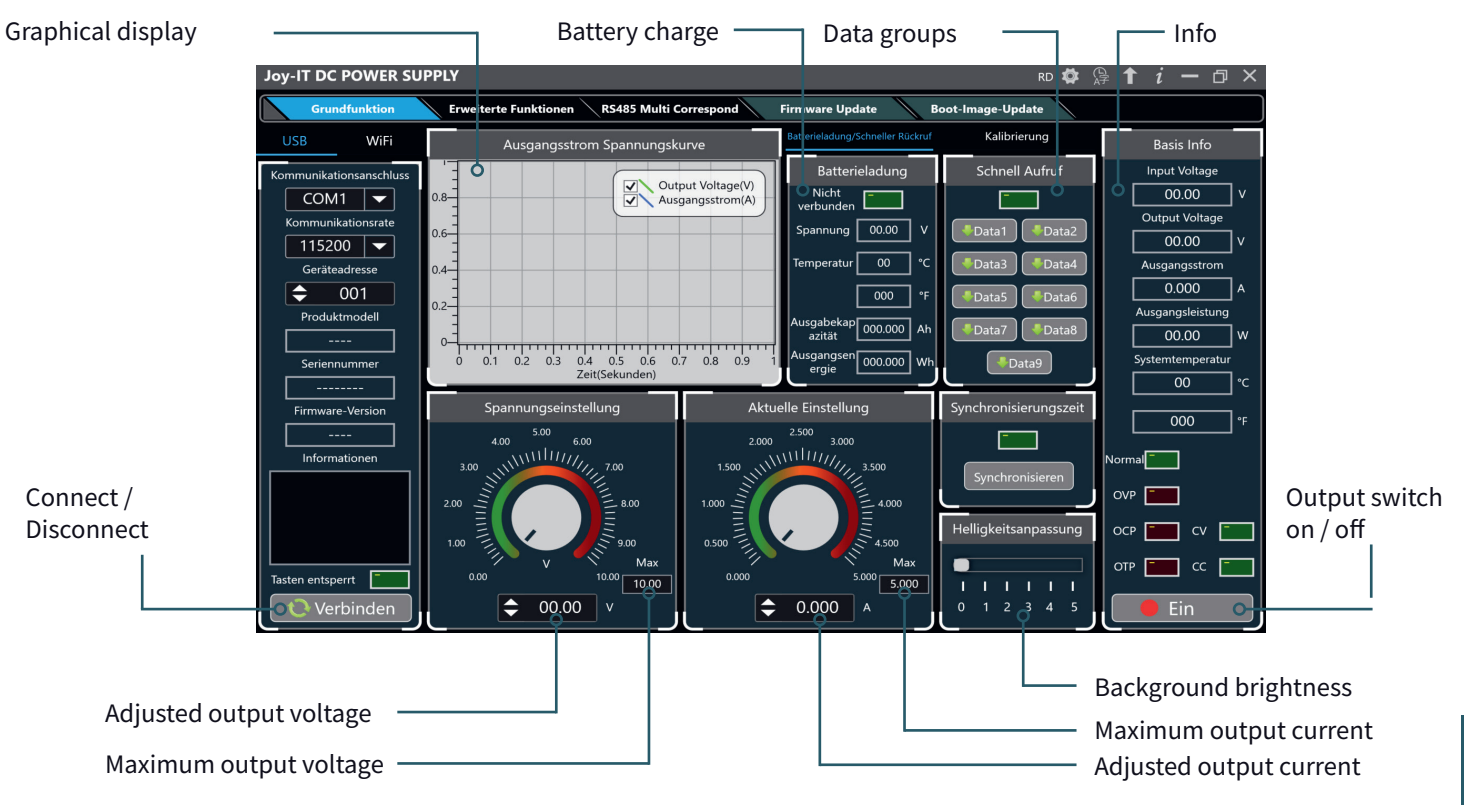

**31**

#### **ADVANCED FUNCTIONS:**

Data group selection

**Joy-IT DC POWER SUPPLY**  $RD$   $\bullet$   $\circledR$   $\uparrow$   $i - \Box$   $\times$ Grundfunktion Erweit erte Funktionen **RS485 Multi Correspond Firmware Undate Boot-Image-Update** WiFi -<br>Dateng uppenoperation **Basis Info** Programmierausgang Input Voltage Kommunikationsanschluss  $\frac{1}{2}$ No.  $V-SET(V)$  I-SET(A) Delay(S) Output Voltage(V)  $00.00$  $COM1$ Data0  $\overline{\phantom{a}}$  $\overline{}$  $0.8 -$ 001 00.00 1,000 0005 Output Voltage Kommunikationsrate  $0.6 -$ 002 01.00 1.000 0005  $00.00$  $115200$   $\rightarrow$ V-SET V-SET  $0.4 -$ 003 02.00 1.000 0005 Ausgangsstrom Geräteadresse  $0.2 \boxed{00.00}$  v  $\leftarrow$  00.00 v  $0.000$ م ا ÷  $001$ 004 03.00 1.000 0005  $0 -$ Ausgangsleistung Produktmodell **I-SET I-SET** <del>, , , , , , , , , , , , ,</del> 005 04.00 1.000 0005  $00.00$ 1w  $0.2$  $0.4$  0.6 0.8  $\mathbf{0}$  $\boxed{0.000}$  A  $\bigoplus$  0.000 A 006 05.00 1,000 0005 Zeit(Sekunden) Systemtemperatur Seriennummer O Automatikmodus · Manueller Modus 007 04.00 1.000 0005  $\overline{00}$ ۰c S-OVP S-OVP Firmware-Version 008 03.00 1.000 0005 Anzahl Der Zyklen:  $\left| \right. \right\vert$  001  $\boxed{00.00}$  v  $\leftarrow$  00.00 v Start  $000$  $---$ 009 02.00 1.000 0005 S-OCP S-OCP Startnummer:  $\approx 001$  $\int$  Pause Informationen Normal 010 01.00 1.000 0005  $\begin{array}{|c|c|c|c|c|c|}\n\hline 0.000 & A & 0.000 & A \\\hline \end{array}$ Stoppnummer:  $\left|\right. \right. \rightleftharpoons \left. 010\right\rceil$  $\lceil$  Ende 011 00.00 1,000 0005  $OVP$   $\Box$ 012 01.00 1.000 0005  $(weiter)$  $OCP$   $\Gamma$  $\Box$   $\circ$   $\Gamma$ 013 02.00 1.000 0005 Aktuelle Schleife Aktuelle Nummer  $OTP$   $\Box$   $CC$   $\Box$ 014 03.00 1.000 0005 Tasten entsperrt  $\overline{000}$  $\overline{000}$ Lesen **Exercise**  $\cdots$   $\cdots$  $\overline{\phantom{a}}$ Verbinden  $n \wedge n$ Read data groups from power supply Write data groups to Set intervals power supply

#### **5.2 WIFI-CONNECTION**

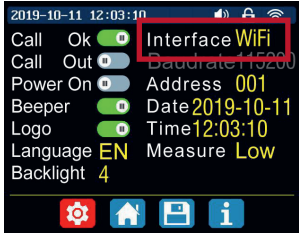

As an alternative to the USB connection, the laboratory power supply can also be controlled by the radio module via WiFi. For control via WiFi, the corresponding interface must first be activated on the device. To do this, open the settings by pressing **SHIFT** and **0** and set the interface option here to **WiFi**. Please note that the changes will only take effect after restarting the device.

To connect the device to your WiFi network now, open the WiFi section in the PC software and open the **WIFI NETWORK** menu there.

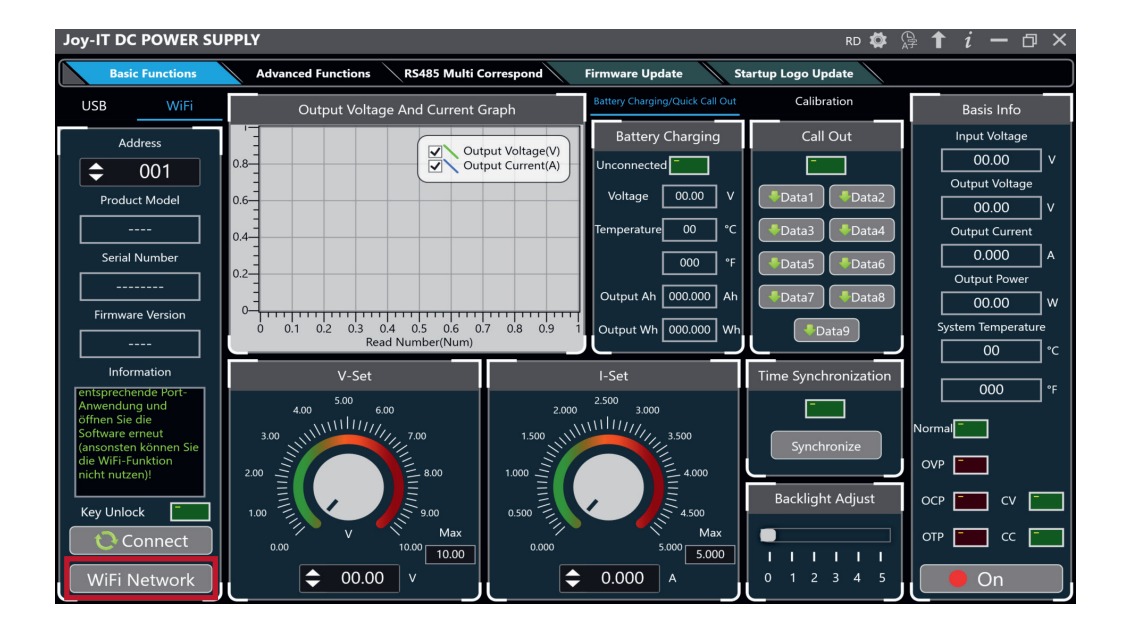

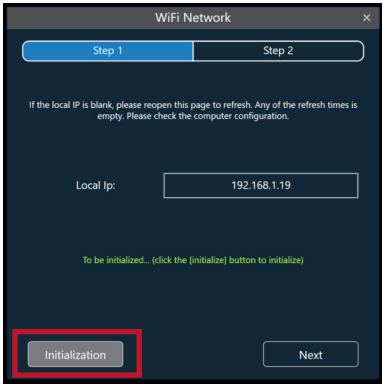

WiFi Network Step 2 Step 1 Fill in the corresponding WiFi name, WiFi password and the number of devices to be<br>connected, and click the [distribution network] button for WiFi distribution network WiFi Name: Password: Equipment Count: F Waiting for distribution network... (after confirming that the product displays the IP address of the machine, click the [distribution network] button for distribution network) Distribution

Now click on **INITIALIZATION** in the window that opens. Now start the laboratory power supply and wait until the IP address of your computer is displayed on the device. Then click **NEXT**.

Now enter the WiFi name and password of the WiFi network to which you want to connect the laboratory power supply unit.

After the successful completion of the automatic transfer, you can connect to your network device.

#### **6. DECLARATION OF CONFORMITY**

**MANUFACTURER / DISTRIBUTOR :** SIMAC Electronics GmbH Pascalstr. 8 47506 Neukirchen-Vluyn

**ARTICLE:** JT-RD6006C / JT-RD6006-P-C / JT-RD6012C/ JT-RD6018-C / JT-RD6024-C **DESCRIPTION:** Laboratory power supply **INTENDED USE:** Office use / Private households

Declares that the product, when used as intended, is in conformity with the essential requirements of the following directives:

**GUIDELINES:** 2014/53/EU (RED), 2014/35/EU (LVD) &2011/65/EU (Rohs)

#### **STANDARDS:**

EN55032:2015 EN55035:2017 EN61000-3-2:2019 EN61000-3-3:2013 EN62368-1:2014+A11:2017 EN300 328 V.2.1.1:2016 EN301 489-1 V2.2.0:2017 EN301489-17 V3.2.0:2017 EN62479:2010 EN60950-1: 2006+A11: 2009+A1: 2010+ A12: 2011+A2:2013

**FREQUENCY RANGE:** 2412-2472 Mhz **TRANSMISSION TYPE / CATEGORY:** IEEE802.11 b/g/n **MAX. TRANSMIT POWER (EIRP):** 12.86 dBm

**DATE NAME OF THE PERSON RESPONSIBLE SIGNATURE POSITION IN THE COMPANY** 10.08.2020 Xu Lu  $\Lambda/\Lambda$  Executive Director

### **7. ADDITIONAL INFORMATION**

#### Our information and take-back obligations under the Electrical and Electronic Equipment Act (ElektroG)

#### **Symbol on electrical and electronic equipment:**

This crossed-out trash can means that electrical and electronic equipment does **not** belong in the household trash. You must hand in the old equipment at a collection point. Before dropping off, you must separate used batteries and accumulators that are not enclosed in the old device from the old device.

#### **Return options:**

As an end user, when you purchase a new appliance, you can return your old appliance (which performs essentially the same function as the new one purchased from us) for disposal free of charge. Small appliances with no external dimensions larger than 25 cm can be returned in normal household quantities, regardless of the purchase of a new appliance.

#### **Possibility to return to our company location during opening hours:**

SIMAC Electronics GmbH, Pascalstr. 8, D-47506 Neukirchen-Vluyn

#### **Possibility to return in your area:**

We will send you a parcel stamp with which you can return the device to us free of charge. To do this, please contact us by e-mail at service@joy-it.net or by phone.

#### **Packaging information:**

Please pack your old device securely for transport. If you do not have suitable packaging material or do not wish to use your own, please contact us and we will send you suitable packaging.

### **8. SUPPORT**

We are also there for you after the purchase. If you have any questions or problems, we are also available by e-mail, phone and ticket support system.

**E-MAIL:** service@joy-it.net **TICKET-SYSTEM:** http://support.joy-it.net **PHONE:** +49 (0)2845 9360 – 50 (9:30 - 17:30 o'clock)

**36** For more information visit our website: **www.joy-it.net**

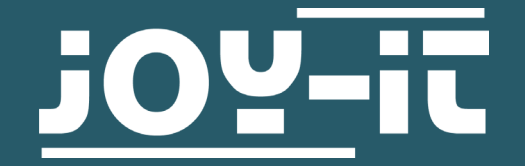

## **FOR MAKERS AND PROFESSIONALS**

# **WWW.JOY-IT.NET**